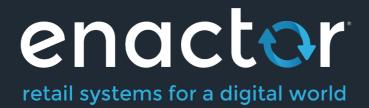

# How-To Guide Configuring Hospitality Products

Document Type: External

Document Version: 1.0

Date: 28/05/2021

Author: Thilini Sayakkara

# Table of Contents

| Introduction                                      | 3  |
|---------------------------------------------------|----|
| Overview                                          | 3  |
| Prior Training / Experience                       | 3  |
| Hospitality Products                              | 4  |
| Product Maintenance                               | 5  |
| Hospitality Products Set Products (Set Menu)      | 9  |
| Service Fee Products                              | 12 |
| Product List                                      | 14 |
| Option Sets                                       | 17 |
| Edit Product List Option - General Tab            | 24 |
| Product Preparation Types                         | 25 |
| Creating a Product Preparation Type               | 25 |
| Product Preparation Type Mappings                 | 27 |
| Creating a Product Preparation Type Mapping       | 27 |
| Restaurant Course                                 | 29 |
| Restaurant Course – General Tab                   | 30 |
| Restaurant Course – Product Preparation Types Tab | 31 |
| Broadcasting                                      | 32 |
| POS Functionality                                 | 32 |
| About This Document                               | 35 |
| Current Document Version information              | 35 |
| Document Context                                  | 35 |
| Document Inquiries                                | 35 |
| Document History                                  | 36 |

# Introduction

The purpose of this guide is to provide a foundational understanding of the options and capabilities available when configuring all the different types of Hospitality Products and Restaurant Courses.

### Overview

All activities required to define and configure a new Hospitality Product including Product Preparation Types, Restaurant Course, Option and set product is provided here. This guide will cover the configuration for the following:

- s guide will cover the configuration for the
- Hospitality Product
   Hospitality Product Set
  - Hospitality Product Set Product
    - $\circ \quad \text{Hospitality Option Product} \\$
- Service Charge Fee Product
- Product List
- Option Set
  - Product Options
  - Product Preparation Options
  - Product Set Options
- Product Preparation Types
- Product Preparation Type Mappings
- Restaurant Course

# Prior Training / Experience

You should be familiar with the following:

- Estate Manager Configuration
- Data Broadcasting

# Hospitality Products

Enactor supports multiple hospitality product types such as Hospitality Product, Hospitality Option Product, Hospitality Product Set Product. Hospitality products are configured through the Product Maintenance application on the estate manager.

The Product Maintenance application can be accessed through: Configurations-> Merchandise -> Products

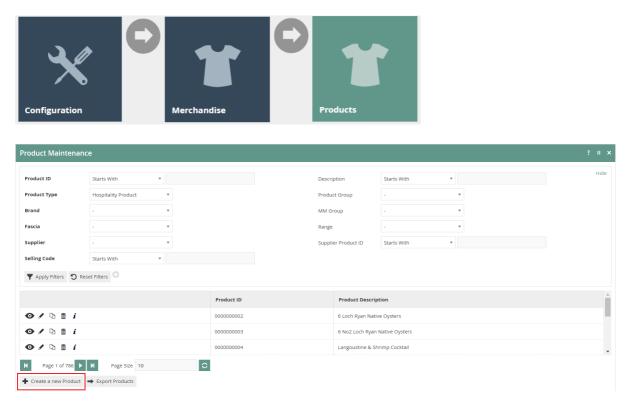

To create a new Hospitality Product, select **Create a new Product** on the Product Maintenance page.

Select Hospitality Product from the Product Type drop-down.

No selection should be made for **Template**. The creation and use of Templates are covered in a separate How-to Guide. This document covers how to manually configure the mandatory and common settings relating to hospitality product maintenance.

Enter a unique **Product ID** for this product that can be alphanumeric and contain a maximum of 20 characters.

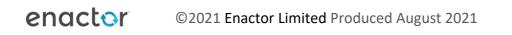

| Product Maintenance       |                           |   |  |  |  |  |  |
|---------------------------|---------------------------|---|--|--|--|--|--|
| You are adding a new prod | uct, please enter the ID: |   |  |  |  |  |  |
| Product Type              | Hospitality Product       | v |  |  |  |  |  |
| Template                  | -                         | • |  |  |  |  |  |
| Product ID                | 000000002                 |   |  |  |  |  |  |

Select Create.

\* The Product ID cannot be changed once the Product has been created.

#### **Product Maintenance**

Numerous tabs and sub-tabs are presented under product maintenance. This guide is focused on the core aspects that are required to create a Hospitality Product and the key tabs are General and Hospitality.

#### **Product - General Tab**

The General tab has all the basic information that captures the identity of the hospitality

| product.                                                                                  |              |                   |               |                   |           |                     |               |             |     |
|-------------------------------------------------------------------------------------------|--------------|-------------------|---------------|-------------------|-----------|---------------------|---------------|-------------|-----|
| Product Maintenance                                                                       |              |                   |               |                   |           |                     |               |             |     |
| Save Save Cancel<br>You are editing Hospitality Product 0000000002 : 6 Loch Ryan Native C | Dysters.     |                   |               |                   |           |                     |               |             |     |
| General Selling Options Alternative Tenders                                               | Tax M        | lerchandise       | Prices        | Location          | Supplier  | Attributes          | Product Media | Hospitality |     |
| General Label Information Product Group                                                   | Selling Code | es Product        | Lists         |                   |           |                     |               |             |     |
| Product Description*                                                                      | 1 6          | Loch Ryan Native  | e Oysters     | English (U        | K)        |                     | •             | 2           |     |
| Product Long Description                                                                  | 3            | 5 Loch Ryan Nativ | ve Oysters is | erve in a half si | hell      | English (UK)        |               |             | - 4 |
| Product Long Description URL                                                              |              |                   |               |                   | 1         | 5                   |               |             |     |
| Product Information URL                                                                   |              |                   |               |                   |           | 6                   |               |             |     |
| Product External Reference                                                                |              |                   |               |                   |           |                     |               |             |     |
| Image (Preloaded)                                                                         | -            |                   |               |                   | *         | Test Image <b>7</b> |               |             |     |
| Image URL                                                                                 |              |                   |               |                   | 1         | Test Image 8        |               |             |     |
| Fascia                                                                                    |              |                   |               |                   |           | Ŧ                   |               |             |     |
| Sale Start Date                                                                           |              |                   |               | Ŧ                 |           |                     |               |             |     |
| Sale End Date                                                                             |              |                   |               | T                 |           |                     |               |             |     |
| Product Status                                                                            | D            | iscontinued       |               | 9                 |           |                     |               |             |     |
| Fiscal Product Reference                                                                  |              |                   |               |                   |           |                     |               |             |     |
| Template                                                                                  |              |                   |               | c                 | hange Tem | plate               |               |             |     |
| * Denotes Mandatory                                                                       |              |                   |               |                   |           |                     |               |             |     |

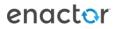

#### Product - General – General Sub-tab

|                              | the <b>General</b> tab as follows:                             |
|------------------------------|----------------------------------------------------------------|
| Configuration                | Description                                                    |
| Product Description          | Enter a user-friendly, meaningful name for the Product that    |
|                              | can be alphanumeric with a maximum of 30 characters.           |
|                              | Select the locale in the second field from a dropdown list of  |
|                              | all configured locales.                                        |
| Product Long Description     | Enter a long description of the Product if necessary, that can |
|                              | be alphanumeric with a maximum of 30 characters.               |
|                              | Select the locale in the second field from a dropdown list of  |
|                              | all configured locales.                                        |
| Product Long Description URL | Enter a URL pointer to an externally defined, usually HTML-    |
|                              | formatted, description of the Product.                         |
| Product Information URL      | Enter a URL pointer to an externally defined, usually HTML-    |
|                              | formatted, set of information of the Product.                  |
| Image (Preloaded)            | Select the ID of an image from the drop-down list to choose    |
|                              | the product display image. Images are managed through          |
|                              | Image Maintenance. (This is described in a separate how-to     |
|                              | guide)                                                         |
| Image URL                    | Add a URL that points to an externally stored image.           |
| Product Status               | Select an appropriate status of the product from a drop-       |
|                              | down list.                                                     |
|                              | • Live – Indicates that the product is currently available.    |
|                              | • <b>Discontinued</b> – Indicates that the product is          |
|                              | unavailable.                                                   |
|                              | • Suspended – Indicates that the product is terminated.        |

Set the appropriate values on the **General** tab as follows:

### Product - Prices Tab

| Product M  | laintenance            |                    |             |            |              |            |                 |                    |               |       |
|------------|------------------------|--------------------|-------------|------------|--------------|------------|-----------------|--------------------|---------------|-------|
| Save Save  | Cancel                 | 0021061 - Tort Pro | aduct Thili |            |              |            |                 |                    |               |       |
| General    | Selling Options        | Alternative        | Tenders     | Tax Mercha | ndise Prices | Location   | Supplier At     | tributes Product N | ledia Hospita | lity  |
| The follow | ring prices are define | ed for this produc | t           |            |              | -          |                 |                    |               |       |
|            | Store                  | Price Group        | Currency    | Start Date | End Date     | Price Type | Price Change Id | Price Change Type  | Price Context | Price |
| -          | -                      | -                  |             | -          |              | -          |                 |                    | •             | -     |
| 🕂 Add      |                        |                    |             |            |              |            |                 |                    |               |       |

Select **Add**, and you will be navigated to **Product Price Maintenance** screen as shown below:

#### **Product Price Maintenance**

Please enter following details for the new Product Price

| Product ID      | 000000002              | 1                      | 1  |      |      |   |  |  |
|-----------------|------------------------|------------------------|----|------|------|---|--|--|
| Location        | The Enactor Restaurant | The Enactor Restaurant |    |      |      |   |  |  |
| Price Group     | -                      | - •                    |    |      |      |   |  |  |
| Currency        | Pounds Sterling        | Pounds Sterling        |    |      |      |   |  |  |
| Start Date      | 04 May                 | ▼ 202                  | 00 | : 00 | : 00 | 5 |  |  |
| End Date        |                        | Ŧ                      |    | :    | :    |   |  |  |
| Price Type      | Retail Unit            |                        |    | •    | 6    |   |  |  |
| Price Context   |                        |                        |    |      |      |   |  |  |
| 🗲 Back 📫 Create |                        |                        |    |      |      |   |  |  |

#### Set the appropriate values on the **Product Price Maintenance** as follows:

| Configuration | Description                                                  |
|---------------|--------------------------------------------------------------|
| Product ID    | Product ID of the product that you wish to set the price of  |
|               | will appear here if accessed through the prices tab in       |
|               | Product Maintenance. Or add the relevant product ID.         |
| Location      | Select the appropriate location from the dropdown list. Do   |
|               | not select if a Price Group is already set.                  |
| Price Group   | Select the appropriate price group from the dropdown list.   |
|               | Set to UK (All Regions) under RESTAURANT (All Regions).      |
|               | Do not select if a Location is already set.                  |
| Currency      | Select <b>Pound Sterling</b> from the dropdown list. (Or     |
|               | whichever is applicable)                                     |
| Start Date    | Defines the date from when the product price is applied.     |
|               | Defaults to the date of creation of the Product price entry. |
| End Date      | Defines the end date of the product price application (if    |
|               | necessary). Defaults to indefinite.                          |
| Price Type    | Select <b>Retail Unit</b> from the dropdown list.            |
|               |                                                              |

\* Location and Price Group cannot be set at the same time. You must choose either one of the options to proceed.

#### Select Create.

You will be presented with the following options to complete creating the new product price:

| Product Price Maintenance                 |             |   |
|-------------------------------------------|-------------|---|
| Save 😣 Cancel                             |             |   |
| You are editing Product Price for Product | '000000002' |   |
| , Price Group 'UK'                        |             |   |
| , Currency 'Pounds Sterling'              |             |   |
| , Start Date '02/03/2016, 00:00'          |             |   |
| , and Price Type 'Retail Unit'            |             |   |
| General                                   |             |   |
| Price*                                    | £12.00      | ] |
| Pricing Method                            | -           | ¥ |

Enter a positive numeric value for the product price and select **Save**. You will be taken back to the product maintenance prices tab where the configured product price will be visible with the options to edit or delete.

| duct M        | aintenance                     |                                  |                 |         |                                 |          |                           |          |            |                   |               |                 |
|---------------|--------------------------------|----------------------------------|-----------------|---------|---------------------------------|----------|---------------------------|----------|------------|-------------------|---------------|-----------------|
| Save 😣        | Cancel                         |                                  |                 |         |                                 |          |                           |          |            |                   |               |                 |
| u are editing | Hospitality Product 0          | 000000002 : 6 Loc                | h Ryan Native C | ysters. |                                 |          |                           |          |            |                   |               |                 |
| General       | Selling Options                | Alternative                      | Tenders         | Тах     | Merchandise                     | Prices   | Location                  | Supplier | Attributes | Product Media     | Hospitality   |                 |
|               |                                |                                  |                 |         |                                 |          |                           |          |            |                   |               |                 |
| The followi   | ing prices are define          | d for this produc                | t               |         |                                 |          |                           |          |            |                   |               |                 |
| The followi   | ing prices are define<br>Store | d for this produc<br>Price Group | t<br>Currency   | :       | Start Date                      | End Date | Price Type                | e Price  | Change Id  | Price Change Type | Price Context | Price           |
| The followi   |                                |                                  |                 |         | Start Date<br>02/03/2016, 00:00 | End Date | Price Type<br>Retail Unit |          | Change Id  | Price Change Type | Price Context | Price<br>£12.00 |
|               | Store                          | Price Group                      | Currency        |         |                                 | End Date |                           |          | Change Id  | Price Change Type | Price Context |                 |

### Product - Hospitality Tab

| Product N       | laintenance             |                   |                |          |             |        |          |          |            |               |             |
|-----------------|-------------------------|-------------------|----------------|----------|-------------|--------|----------|----------|------------|---------------|-------------|
| 🔒 Save 🔇        | Cancel                  |                   |                |          |             |        |          |          |            |               |             |
| You are editing | g Hospitality Product 0 | 000000002 : 6 Loc | h Ryan Native: | Oysters. |             |        |          |          |            |               |             |
| General         | Selling Options         | Alternative       | Tenders        | Тах      | Merchandise | Prices | Location | Supplier | Attributes | Product Media | Hospitality |
| Product F       | Preparation Type        |                   |                |          | Mains 🔻     |        |          |          |            |               |             |
| Default C       | ourse                   |                   |                |          | MAINS 🔻     |        |          |          |            |               |             |
| Is Side Di      | sh?                     |                   |                |          |             |        |          |          |            |               |             |

Set the appropriate values on the **Hospitality** tab as follows:

| Configuration | Description                                                                                                    |
|---------------|----------------------------------------------------------------------------------------------------|
|               | Select a Product Preparation Type from the drop-down. This<br>is used to associate the product with a pre-determined<br>preparation type. (Whether the product should be serves as<br>a starter, main, or dessert etc.)<br>Configuring Product Preparation Types are described later in<br>the document. |
|               | Select a course from the drop-down list to associate this product with. The product by default will be served as a part of the selected course unless altered by the server.                                                                                                    |

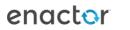

| Configuring Restaurant Courses are described later in the document.        |
|----------------------------------------------------------------------------|
| Select the checkbox to indicate that the product is served as a side dish. |

### Hospitality Products Set Products (Set Menu)

A Hospitality Product Set Product can be created if a restaurant wishes to offer a Set Menu. This allows regular hospitality products to be assigned to a set menu with a zero price on individual items that are served. The price of the set menu is defined against the Hospitality Product Set Product.

This can be configured using Product List Option Sets with the ability to define any number of Product List Option Sets. Context pricing is enabled for set menu functionality, in instances when products with surcharges are included in set menus. The price of the product is ignored but the surcharge will be defined as a context price against the item and will be added to the price of the set menu. It is also possible to define a single product to have different context prices against different set menu options.

The following guide will use a use a Set Menu with Three courses as the use case.

Create three Product List Option Sets named STARTERS, MAINS, DESSERTS as described earlier in this document.

| in second second | Starts With 🔻                      |                  |                          |                 | Hid |
|------------------|------------------------------------|------------------|--------------------------|-----------------|-----|
| ame              | Starts With 🔻                      |                  |                          |                 |     |
| уре              | Product Set Options 🔹              |                  |                          |                 |     |
| egion            | - v                                |                  |                          |                 |     |
|                  |                                    |                  |                          |                 |     |
|                  | Attribute / Option Set ID          | Name             | Туре                     | Region          |     |
| • 🖌 🗅 🛍          | Attribute / Option Set ID DESSERTS | Name<br>DESSERTS | Type Product Set Options | Region<br>QA KB |     |
| ● / Ŀ Ē          |                                    |                  |                          |                 |     |

To create a new Hospitality Product Set Product, on the Product Maintenance page select **Create a new Product.** 

| Product Maintenan      | ce                                         |            |         |                    |                | ? II X |
|------------------------|--------------------------------------------|------------|---------|--------------------|----------------|--------|
| Product ID             | Starts With 💌                              |            | Descri  | ption              | Starts With 💌  | Hide   |
| Product Type           | Hospitality Product 💌                      |            | Produc  | ct Group           | - •            |        |
| Brand                  | . <b>v</b>                                 |            | MM Gr   | roup               | -              |        |
| Fascia                 | . <b>v</b>                                 |            | Range   |                    | - · ·          |        |
| Supplier               | . <b>v</b>                                 |            | Supplie | er Product ID      | Starts With    |        |
| Selling Code           | Starts With 💌                              |            |         |                    |                |        |
| ▼ Apply Filters 🏾 🎖 Re | eset Filters $\frac{b_{a,b}^{T}}{b_{a,b}}$ |            |         |                    |                |        |
|                        |                                            | Product ID |         | Product Descript   | tion           | *      |
| • / \ 🗈 i              |                                            | 000000002  |         | 6 Loch Ryan Native | e Oysters      |        |
| • 🖌 🗅 💼 i              |                                            | 000000003  |         | 6 No2 Loch Ryan M  | Native Oysters |        |
| ⊙ / ₽ Ē i              |                                            | 000000004  |         | Langoustine & Shr  | rimp Cocktail  | -      |
| ₩ Page 1 of 786 ►      | Page Size 10                               |            |         |                    |                |        |
| + Create a new Product | Export Products                            |            |         |                    |                |        |

Select **Hospitality Product Set Product** from the Product Type drop-down. Enter a unique **Product ID** that can be alphanumeric and contain a maximum of 20 characters.

| Pr | oduct Maintenance                   |                                 |   |
|----|-------------------------------------|---------------------------------|---|
| Y  | ou are adding a new product, please | enter the ID:                   |   |
|    | Product Type                        | Hospitality Product Set Product | • |
|    | Template                            | -                               | • |
|    | Product ID                          | 000000002                       |   |
| •  | 🖶 Back 🕂 Create                     |                                 |   |

Select Create.

\* The Product ID cannot be changed once the Product has been created.

To complete creating the Set Menu enter the appropriate values on the **Product Maintenance** as follows:

#### Product - General - General Sub Tab

Enter a user-friendly, meaningful name for the Set Menu that can be alphanumeric with a maximum of 30 characters.

Select the locale in the second field from a dropdown list of all configured locales.

| duct Maintenan            | ce         |                   |                                          |                        |                      |      |
|---------------------------|------------|-------------------|------------------------------------------|------------------------|----------------------|------|
| Save 🗴 Cancel             |            |                   |                                          |                        |                      |      |
| ire editing Hospitality P | roduct Set | Product 12345 : S | et Menu.                                 |                        |                      |      |
| eneral Selling Op         | tions      | Alternative       | Tenders Tax Merchandise Prices           | Location Supplier      | Attributes Product M | edia |
| General Prompts           | Res        | strictions Se     | ling Options Option Sets Option Prices C | Option Details Allowed | l Product Types      | *    |
|                           | Set        | Туре              | Option                                   | Mandatory              |                      |      |
| ✓ m ↓                     | 1          | Option Set        | STARTERS                                 |                        |                      |      |
| ✓ ± † ↓                   | 2          | Option Set        | MAINS                                    |                        |                      |      |
| ✓ m t                     | 3          | Option Set        | DESSERTS                                 |                        |                      |      |
| ·                         |            |                   |                                          |                        |                      |      |

Select the Select the desired Option Set for this Set Menu, from the drop-down list that contains all available Product Set Options. (In this case STARTERS, MAINS, DESSERTS)

#### Select Add.

#### Product - Selling Options - Option Sets Sub Tab

| luct Ma      | aintenance              |                  |                     |                                    |                     |                  |                  |                      |                    |                   |                        |                              |
|--------------|-------------------------|------------------|---------------------|------------------------------------|---------------------|------------------|------------------|----------------------|--------------------|-------------------|------------------------|------------------------------|
| iave 😣       | Cancel                  |                  |                     |                                    |                     |                  |                  |                      |                    |                   |                        |                              |
| re editing I | Hospitality Product S   | et Product 12345 | : Set Menu.         |                                    |                     |                  |                  |                      |                    |                   |                        |                              |
| eneral       | Selling Options         | Alternative      | Tenders             | Tax Merchandise Prices             | Location            | Supplier         | Attributes       | Product Media        |                    |                   |                        |                              |
| General      | Prompts R               | estrictions      | Selling Options     | Option Sets Option Prices          | Option Details      | Allowed P        | roduct Types     |                      |                    |                   |                        |                              |
| The feller   |                         |                  |                     | oduct. Products that have prices w | ith the Drive Court |                  |                  |                      |                    | dataile Banduat   |                        | abia anatant dafanlata a a   |
| The follow   | ving is the list of all | products in Opt  | ion sets of this pr | oduct. Products that have prices w | ith the Price Cont  | ext set to the p | roduct la or thi | is product are snown | n with their price | e decans. Product | s with no price set in | this context default to a 20 |
|              | Option                  | Option ID        | Product ID          | Product Description                | Store               | Price Group      | Currency         | Start Date           | End Date           | Price Type        | Price Change Id        | Price                        |
| + Add        | STARTERS                | STARTERS         | 000000004           | Langoustine & Shrimp Cocktail      |                     |                  |                  |                      |                    |                   |                        | Default (zero)               |
| + Add        | d STARTERS              | STARTERS         | 000000005           | Dressed Crab                       |                     |                  |                  |                      |                    |                   |                        | Default (zero)               |
| + Add        | STARTERS                | STARTERS         | 000000006           | Lobster Ceviche                    |                     |                  |                  |                      |                    |                   |                        | Default (zero)               |
| + Add        | STARTERS                | STARTERS         | 000000007           | Lobster Bisque                     |                     |                  |                  |                      |                    |                   |                        | Default (zero)               |
| + Add        | d STARTERS              | STARTERS         | 000000008           | Salt & Pepper Squid                |                     |                  |                  |                      |                    |                   |                        | Default (zero)               |
| + Add        | d STARTERS              | STARTERS         | 000000009           | Belvelly Smoked Salmon             |                     |                  |                  |                      |                    |                   |                        | Default (zero)               |
| + Add        | STARTERS                | STARTERS         | 000000010           | Small Bouillabaisse                |                     |                  |                  |                      |                    |                   |                        | Default (zero)               |
| + Add        | MAINS                   | MAINS            | 000000011           | Cornish Misto                      |                     |                  |                  |                      |                    |                   |                        | Default (zero)               |
|              | MAINS                   | MAINS            | 000000012           | Fish & Chips                       |                     |                  |                  |                      |                    |                   |                        | Default (zero)               |
| + Add        | Mining                  |                  |                     |                                    |                     |                  |                  |                      |                    |                   |                        |                              |

To add a context price to a specific product, select the **Add** button against each product and you will be navigated to the **Product Price Maintenance** where you can add the surcharge applicable on the selected product. The context price will be set against the Hospitality Product Set Product ID and will be added to the total cost of the Set Menu (as a surcharge / context price) if the product is ordered.

#### **Product - Prices Tab**

Select the **Add** button and you will be navigated to the **Product Price Maintenance**. Set the appropriate values (total price for the Set Menu) on the **Product Price Maintenance** as done previously.

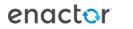

### **Service Fee Products**

This option is used to define products with a service charge applicable. This will usually be a Fee Product with a percentage configured as the product price.

To create a new Service Fee Product, on the Product Maintenance page select **Create a new Product.** 

Select Fee Product from the Product Type drop-down.

Enter a unique **Product ID** that can be alphanumeric and contain a maximum of 20 characters.

| Pro | oduct Maintenance                  |                |   |
|-----|------------------------------------|----------------|---|
| Yc  | u are adding a new product, please | enter the ID:  |   |
|     | Product Type                       | Fee Product    | • |
|     | Template                           | -              | • |
|     | Product ID                         | SERVICE_CHARGE |   |
| •   | 🗕 Back 🔹 Create                    |                |   |

Select Create.

\* The Product ID cannot be changed once the Product has been created.

#### Product - General - General Sub Tab

Enter a user-friendly, meaningful name for the Service Fee Product that can be alphanumeric with a maximum of 30 characters.

Select the locale in the second field from a dropdown list of all configured locales.

#### **Product - Prices Tab**

A fee product can either be configured with a fixed price or with a percentage.

| Product M      | aintenance            |                      |          |            |            |               |                 |                   |               |       |            |
|----------------|-----------------------|----------------------|----------|------------|------------|---------------|-----------------|-------------------|---------------|-------|------------|
| 🔒 Save 😣       | Cancel                |                      |          |            |            |               |                 |                   |               |       |            |
| ou are editing | Fee Product 1903196   | 51 : Test Product Th | nili.    |            |            |               |                 |                   |               |       |            |
| General        | Selling Options       | Alternative          | Tenders  | Tax Prices | Attributes | Product Media |                 |                   |               |       |            |
| The follow     | ing prices are define | ed for this produc   | t        |            |            |               |                 |                   |               |       |            |
|                | Store                 | Price Group          | Currency | Start Date | End Date   | Price Type    | Price Change Id | Price Change Type | Price Context | Price | Percentage |
|                |                       |                      |          |            |            |               |                 |                   |               |       |            |
|                |                       | •                    | -        | -          |            | •             | -               | -                 | -             | -     | -          |
| 🕈 Add          |                       |                      |          |            |            |               |                 |                   |               |       |            |

Select the Add button and you will be navigated to the Product Price Maintenance.

Set the appropriate values as done previously.

| Product Price Maintenance              | e                      |   |     |        |   |    |     |   |
|----------------------------------------|------------------------|---|-----|--------|---|----|-----|---|
| Please enter following details for the | new Product Price      |   |     |        |   |    |     |   |
| Product ID                             | 19031961               |   |     |        |   |    |     |   |
| Location                               | The Enactor Restaurant |   |     |        |   | ,  | ,   |   |
| Price Group                            | -                      |   |     |        |   | ,  | ,   |   |
| Currency                               | Pounds Sterling        |   |     |        |   | ,  | ,   |   |
| Start Date                             | 06 May                 | Ŧ | 202 | <br>00 | : | 00 | : 0 | 0 |
| End Date                               |                        | Ŧ |     |        | : |    | :   |   |
| Price Type                             | Fee                    |   |     |        |   | ,  | •   |   |
| Price Context                          |                        |   |     |        |   |    |     |   |
| ← Back 		 ← Create                     |                        |   |     |        |   |    |     |   |

Select Fee, from the Price Type dropdown list.

#### Select Create.

| General    | Thresholds |       |   |
|------------|------------|-------|---|
| Price*     |            | £0.00 |   |
| Price Rate |            | 2%    |   |
| Price Chan | ge         |       | Q |

Set a fixed price in the **Price** field or a percentage in the **Price Rate** for the service Fee Product.

Select **Save** and you will be taken back to the Product Maintenance prices tab where the Fee product price will be shown.

| Back       |                     |                   |                   |                |               |               |                 |                   |               |       |            |
|------------|---------------------|-------------------|-------------------|----------------|---------------|---------------|-----------------|-------------------|---------------|-------|------------|
| ire viewin | ng Fee Product SERV | ICE_CHARGE : Ser  | vice Charge @ 12% |                |               |               |                 |                   |               |       |            |
| 3eneral    | Selling Options     | Alternative       | Tenders           | Tax Price      | es Attributes | Product Media |                 |                   |               |       |            |
| The follow | ving prices are def | ined for this pro | duct              |                |               |               |                 |                   |               |       |            |
|            | Store               | Price Group       | Currency          | Start Date     | End Date      | Price Type    | Price Change Id | Price Change Type | Price Context | Price | Percentage |
|            |                     | UK                | Pounds Sterling   | 21/09/2016, 00 | 200           | Fee           |                 |                   |               | £0.00 | 12%        |

# Product List

A Product List is a collection of products referenced by an ID and a specific Region. Each product ID in the collection (list) is also associated with predefined Product Attributes. (Also referred to as option sets) Hospitality makes use of product list for option set configuration, which is discussed later in this document.

Product Lists are configured through the Product List Maintenance application on the estate manager.

The Product List Maintenance application can be accessed through: Configurations-> Merchandise -> Product Lists

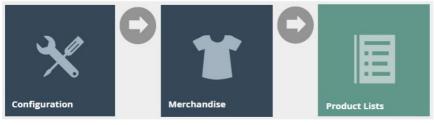

| Group Type      | - v                                                   |               |                             | Hid |
|-----------------|-------------------------------------------------------|---------------|-----------------------------|-----|
| Product List ID | Starts With 💌                                         |               |                             |     |
| Name            | Starts With 💌                                         |               |                             |     |
| Apply Filters   | Reset Filters $\frac{b_{e_{a}p}^{e_{a}}}{b_{e_{a}p}}$ |               |                             |     |
|                 | Product List ID                                       | Group         | Name                        |     |
| o/ h i          | DEMOISELLE_SETMENU_DESSERT                            |               | DEMOISELLE SET MENU DESSERT |     |
| o 🗸 🗅 🖻         | DEMOISELLE_SETMENU_MAIN                               |               | DEMOISELLE SET MENU MAIN    |     |
| o 🖊 🗅 🛍         | DEMOISELLE_SETMENU_STARTER                            |               | DEMOISELLE SET MENU STARTER |     |
| o 🖊 🗅 🛍         | DESSERTS                                              |               | DESSERTS                    |     |
| o 🗸 🗅 🖻         | Rest_Consumer_App_4_desserts                          |               | Desserts                    |     |
| o 🗸 🗅 🗴         | OPT_DRESSSING                                         | United States | Dressing Options            |     |

To create a new Product List, select **Create a new Product List** on the Product List Maintenance page.

Enter a unique **Product List ID**. The ID can be alphanumeric and contain a maximum of 50 characters.

Select the Group type **Region**, from the **Group Type** drop-down.

Select a region that is applicable for the restaurant from the **Group** drop-down. (Can opt to select **All Regions**)

| ase enter following details | for the new Product List |   |
|-----------------------------|--------------------------|---|
| Product List ID             | Chargeable               |   |
| Group Type                  | Region                   |   |
| Group                       | All Regions              | Ŧ |

Select Create.

\* The Product List ID cannot be changed once the Product List has been created.

You will be presented with the following options to complete creating the new product list:

#### Product List Maintenance - General Tab

| Product List Maintenance                   |                              |              |   |  |  |  |  |
|--------------------------------------------|------------------------------|--------------|---|--|--|--|--|
| Save Save                                  |                              |              |   |  |  |  |  |
| You are editing Product List ID: 'Chargeab | le' for Region 'All Regions' |              |   |  |  |  |  |
| General Items                              |                              |              |   |  |  |  |  |
| Name*                                      | Chargeable                   | English (UK) | • |  |  |  |  |
| * Denotes Mandatory                        |                              |              |   |  |  |  |  |

#### Set the appropriate values on the **General** tab as follows:

| Configuration | Description                                                                                                    |
|---------------|----------------------------------------------------------------------------------------------------|
| Name          | Enter your product list name in this field which can be<br>alphanumeric and contain a maximum of 40 characters.<br>This name will be displayed in screens and other<br>configuration options.<br>The name is locale dependent. Select the appropriate<br>Locale from the drop-down list. |

#### Product List Maintenance - Items Tab

The Items tab allows you to specify any number of products you wish the product list to contain.

| Prod   | uct List Mainte          | nance                  |                    |                     |                    |                  |   |   |
|--------|--------------------------|------------------------|--------------------|---------------------|--------------------|------------------|---|---|
| 🕞 Sa   | ave 😣 Cancel             |                        |                    |                     |                    |                  |   |   |
| You an | e editing Product List I | D: 'Chargeable' for Re | gion 'All Regions' |                     |                    |                  |   |   |
| Ger    | neral Items              |                        |                    |                     |                    |                  |   | • |
| Pro    | duct List Items          |                        |                    |                     |                    |                  |   |   |
|        |                          |                        |                    |                     |                    |                  |   |   |
|        |                          | <b>Button Position</b> | Product ID         | Product Description | Button Description | Button Image URL | Î |   |
|        | -                        | -                      | -                  | -                   | -                  | -                |   |   |
|        |                          |                        | I                  | + Add Q             |                    |                  | ~ |   |
|        |                          |                        |                    |                     |                    |                  |   |   |

To add a new product, enter the Product ID in the space and Select Add.

Or select the search icon and you will be navigated to a product search screen as shown below:

|               |                            |                                                                      |                  |                   | Hic |
|---------------|----------------------------|----------------------------------------------------------------------|------------------|-------------------|-----|
| roduct ID     | Starts \                   | Vith •                                                               | Descripti        | on Contains 💌     |     |
| roduct Type   | -                          | ¥                                                                    | Product<br>Group | . •               |     |
| rand          | -                          | ¥                                                                    | MM Grou          | - • •             |     |
| ascia         | -                          | v                                                                    | Range            | . •               |     |
| olour         | -                          | v                                                                    | Size             | . •               |     |
|               | Starts \                   | Vith •                                                               | Selling Co       | ode Starts With 👻 |     |
| Apply Filters |                            |                                                                      | 8                |                   |     |
|               | D Reset Filters            |                                                                      | Selected         |                   |     |
| Apply Filters | C Reset Filters            | $\hat{\boldsymbol{y}}_{\boldsymbol{\beta},\boldsymbol{\nu}^{T}}^{T}$ |                  |                   |     |
| Apply Filters | D Reset Filters Product ID | Product Description                                                  | Selected         |                   |     |

Select the checkboxes of products that you wish to add to the Product list and Apply Selection.

All products added to the list will be displayed under the specific product list:

| duct List Maintenan             | ce                          |            |                          |                  |   |                    |                                 |   |
|---------------------------------|-----------------------------|------------|--------------------------|------------------|---|--------------------|---------------------------------|---|
| Save 🙁 Cancel                   |                             |            |                          |                  |   |                    |                                 |   |
| re editing Product List ID: 'Ch | argeable' for Region 'All R | egions'    |                          |                  |   |                    |                                 |   |
| neral Items                     |                             |            |                          |                  |   |                    |                                 |   |
| oduct List Items                |                             |            |                          |                  |   |                    |                                 |   |
|                                 | 1                           | 2          |                          | 3                |   | 4                  | 5                               |   |
|                                 | Button Position             | Product ID | Product Description      |                  |   | Button Description | Button Image URL                | Ê |
| • / 1 I                         | 1                           |            | Onion Rings              | English (Canada) | ¥ |                    |                                 |   |
| • / 🗈 † I                       | 2                           |            | Salad                    | English (Canada) | ٣ |                    |                                 |   |
| ● ≠ ≞ † ↓                       | 3                           |            | Chips                    | English (Canada) | ٣ |                    |                                 |   |
| ● / Ĩ †                         | 4                           |            | Hildon Still Water 330ml | English (Canada) | Ŧ |                    | image://PRODUCT/hildonstill33.j |   |
|                                 |                             |            | + Add Q                  |                  |   |                    |                                 |   |

| Field               | Example Value     | Description                                  |
|---------------------|-------------------|----------------------------------------------|
| Button Position     | 1, 2, 3           | A read-only value, which indicates the       |
|                     |                   | position of the button on the POS.           |
| Product ID          | 00004455          | A read-only value, which indicates the       |
|                     |                   | product ID(s) of product added to the list.  |
| Product Description | Onion Rings       | Alphanumeric; maximum 40 characters          |
|                     |                   | description to be displayed on POS button.   |
|                     |                   | The original values obtained from product    |
|                     |                   | configuration can be edited as required.     |
|                     |                   | Select the Locale from the dropdown list as  |
|                     |                   | required.                                    |
| Button Image URL    | image://PRODUCT/  | A read-only value, which indicates the URL   |
|                     | hildonstill33.png | that identifies the image to be displayed on |
|                     |                   | POS button.                                  |

\* You can edit the order of the Product List items using directional arrow buttons. Select the edit icon to navigate directly to product maintenance, which will enable you to edit product details.

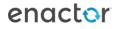

# **Option Sets**

Option Sets are used to create user-configurable data entry fields. The purpose and function of the option set is defined by the Option Set Type. In a restaurant, Product Options, Product Preparation Options and Product Set Options are examples of Option Set Types that can be used.

A single or multiple option sets can be added to a hospitality product. Once all desired Option Sets have been configured against the product, these will be displayed in the POS application as options to be selected when a product is sold.

The Product Attribute / Option Set Maintenance application can be accessed through: Configurations-> Merchandise -> Attribute / Option Sets

| Configuration                         | C<br>Merchandise | C |
|---------------------------------------|------------------|---|
| Attribute / Option Set Maintenance    |                  |   |
| Attribute / Option Set ID Starts With |                  |   |

| Attribute / Option Set ID | Starts With 💌             |                          |                 | Hi     |
|---------------------------|---------------------------|--------------------------|-----------------|--------|
| lame                      | Starts With 💌             |                          |                 |        |
| уре                       | Product Options 👻         |                          |                 |        |
| Region                    | - ¥                       |                          |                 |        |
| ▼ Apply Filters 🏾 🕄 Reset | Filters $\beta_{ab}^{ab}$ |                          |                 |        |
|                           |                           |                          |                 |        |
|                           | Attribute / Option Set ID | Name                     | Туре            | Region |
| • 🖊 🗅 📋                   | LADUREE_2Course           | Laduree 2 Course         | Product Options | UK     |
| • / 🗅 📋                   | U_LOYALTY_CUSTOMER        | LOYALTY_CUSTOMER         | Product Options | ик     |
| • / 🗅 📋                   | OS_HOT_BEVERAGES          | OptionSet Hot Beverages  | Product Options | USA    |
| • / 🗅 🗴                   | OS_DRESSING               | OptionSet Salad Dressing | Product Options | USA    |
| • / 🗅 📋                   | OS_SITES                  | OptionSet Sites          | Product Options | USA    |
|                           | OS_SOFTDRINKS             | OptionSet Softdrinks     | Product Options | USA    |
| • 🖌 🗅 📋                   |                           |                          |                 |        |
| ● / ▷ ů<br>● / ▷ ů        | Product_Option            | product_Option           | Product Options | All    |

To create a new Option Set, select **Create a new Option Set** on the Attribute / Option Set Maintenance page.

### Create New Attribute / Option Set Type (Product Options / Product List Options)

Enter a unique **Option Set ID**. The ID can be alphanumeric and contain a maximum of 40 characters.

Select **Product Options**, from the **Type** dropdown list.

Select the appropriate **Region** from the drop-down list.

| New Attribute / Option Set              |                        |  |  |  |
|-----------------------------------------|------------------------|--|--|--|
| Please enter the Attribute / Option Sel | t ID, Type and Region: |  |  |  |
| Attribute / Option Set ID               | Chargeable             |  |  |  |
| Туре                                    | Product Options 💌      |  |  |  |
| Region                                  | All Regions 🔻          |  |  |  |

Select Create.

\* The Option Set ID cannot be changed once the Option Set has been created.

You will be presented with the following options to complete creating the new option set:

| Edit Attribute / Option Set                                                                                                    |                                                                |  |  |  |  |
|----------------------------------------------------------------------------------------------------|----------------------------------------------------------------|--|--|--|--|
| Save Cancel                                                                                                    |                                                                |  |  |  |  |
| You are editing Attribute / Option Set ID:                                                                                                    | 'Chargeable' of Type: 'Product Options', for the Region: 'All' |  |  |  |  |
| Name*                                                                                                    | Chargeable                                                     |  |  |  |  |
| Attribute / Option Set                                                                                                    |                                                                |  |  |  |  |
| Add       Add Group         Add Boolean Option         Add Choice Option         Add Compound Option         Add Date Option         Add Percentage Option         Add Text Option         Add Text Option         Add Text Option         Add Text Option         Add Product Option         Add Product Option         Add Product List         Add Capture Product Option | n                                                              |  |  |  |  |

Enter an alphanumeric character value for the Name.

Select Add.

Select **Add Product List**, from the list displayed against the Add button.

#### Edit Product List Option - General Tab

| Edit Product List C | Pption     |
|---------------------|------------|
| Save Cancel         |            |
| General Restrictio  | ns         |
| ID* <b>1</b>        | Chargeable |
| Name* 2             | Chargeable |
| Description 3       |            |
| Product List* 4     | Chargeable |
| Mandatory 5         |            |
| Auto Submit         |            |
| Next Option Set     | · *        |
| Next Option         | v          |
| * Denotes Mandatory |            |

#### Set the appropriate values on the **General** tab as follows:

| Configuration | Description                                                 |
|---------------|-------------------------------------------------------------|
| ID            | Enter an alphanumeric value for the Product List Option ID. |
|               | This will be displayed in screens and other configuration   |
|               | options.                                                    |
| Name          | Enter an alphanumeric value. This will be displayed in      |
|               | screens and other configuration options.                    |
| Description   | Enter an optional description for Product List Option. This |
|               | will be displayed in screens and other configuration        |
|               | options.                                                    |
| Product List  | Select the pre-defined Product List referenced by this      |
|               | option set from the dropdown list.                          |
| Mandatory     | Select the checkbox to define that at least one option from |
|               | the Product List must be selected when present to a user    |
|               | on the POS application.                                     |

\*To edit the chosen product list, select the arrow button which will navigate you to Product List Maintenance.

#### Select Save when completed.

| Edit Attribute / Option Set               |                                                                 |  |
|-------------------------------------------|-----------------------------------------------------------------|--|
| Save Cancel                               |                                                                 |  |
| You are editing Attribute / Option Set ID | : 'Chargeable' of Type: 'Product Options', for the Region: 'UK' |  |
| Name*                                     | Chargeable                                                      |  |
| Attribute / Option Set                    |                                                                 |  |
| Add                                       |                                                                 |  |

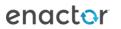

## Create New Attribute / Option Set

#### Type (Product Preparation Options)

A Product Preparation Options in Option Set is a text list of preparation options that can be applied to a product.

Enter a unique **Option Set ID**. The ID can be alphanumeric and contain a maximum of 40 characters.

Select Product Preparation Options, from the Type dropdown list.

Select the appropriate **Region** from the drop-down list.

| New Attribute / Option Set |                                     |                               |
|----------------------------|-------------------------------------|-------------------------------|
| F                          | Please enter the Attribute / Optior | n Set ID, Type and Region:    |
|                            | Attribute / Option Set ID           | Salad Options                 |
|                            | Туре                                | Product Preparation Options 🔹 |
|                            | Region                              | All Regions 💌                 |
| í                          | 🗲 Back 📫 Create                     |                               |

#### Select Create.

\* The Option Set ID cannot be changed once the Option Set has been created.

You will be presented with the following options to complete creating the new option set:

| dit Attribute / Option Set                                                                                               |                            |  |
|----------------------------------------------------------------------------------------------------|----------------------------|--|
| Save Cancel                                                                                                    |                            |  |
| You are editing Attribute / Option Set ID: 'Salad Options' of Type: 'Product Preparation Options', for the Region: 'All' |                            |  |
| Name*                                                                                                    | Salad Options - not wanted |  |
| Attribute / Optio                                                                                                    | on Set                     |  |
|                                                                                                    |                            |  |
| Add Add Prep                                                                                                    | paration Choice Option     |  |
| Addition                                                                                                    | duct Option                |  |

Enter an alphanumeric character value for the Name.

Select Add.

Select Add Preparation Choice Option, from the list displayed against the Add button.

#### Edit Choice Option - General Tab

| Edit Choice Option  |                |   |                |  |
|---------------------|----------------|---|----------------|--|
| Save Cancel         |                |   |                |  |
| General Values      | Advanced       |   |                |  |
| ID*                 | Served without | 1 |                |  |
| Name*               | Served without | 2 |                |  |
| Description         |                | h | 3              |  |
| Title               |                |   | English (UK) 👻 |  |
| Subtitle            |                |   | English (UK) 👻 |  |
| Auto Submit         |                |   |                |  |
| Mandatory           | <b>4</b>       |   |                |  |
| Allow Multi-Select  | □ <b>5</b>     |   |                |  |
| Next Option Set     | - •            |   |                |  |
| Next Option         | <b>~</b>       |   |                |  |
| * Denotes Mandatory |                |   |                |  |

#### Set the appropriate values on the **General** tab as follows:

| Configuration      | Description                                                 |
|--------------------|-------------------------------------------------------------|
| ID                 | Enter an alphanumeric value for the Product List Option ID. |
|                    | This will be displayed in screens and other configuration   |
|                    | options.                                                    |
| Name               | Enter an alphanumeric value. This will be displayed in      |
|                    | screens and other configuration options.                    |
| Description        | Enter an optional description for Product List Option. This |
|                    | will be displayed in screens and other configuration        |
|                    | options.                                                    |
| Mandatory          | Select the checkbox to define that at least one option from |
|                    | the Product List must be selected when present to a user    |
|                    | on the POS application.                                     |
| Allow Multi-Select | Select the checkbox to allow multiple selection of the      |
|                    | displayed options in the POS application.                   |

#### Edit Choice Option - Values Tab

The values tab allows you to define the preparation options entries as string values.

| Save Car     | icel           |                   |           |
|--------------|----------------|-------------------|-----------|
| General Valu | ues Advanced   |                   |           |
|              | Value          | Label             | Image Url |
| ₫ ↓          | Tomato         | No Tomato         |           |
| ± 1 ±        | Lettuce        | No Lettuce        |           |
| ± ±          | Sliced peppers | No Sliced peppers |           |
| ± 1 ±        | Cucumber       | No Cucumber       |           |
| <b>1</b>     | Beetroot       | No Beetroot       |           |
| +            | Onion 1        | No Onion 2        |           |

To add a new choice option, enter an alphanumeric value in the **Value** field.

Enter an alphanumeric value in the Label field. This is the field that will be displayed on the POS application.

Select the **Add** button.

All Choice options added will be listed in this screen.

\* You can edit the order of the option items using directional arrow buttons.

Select **Save** when completed.

| Edit Attribute / Option Set                                                                                                    |                                               |                                    |
|----------------------------------------------------------------------------------------------------|-----------------------------------------------|------------------------------------|
| Save Cancel                                                                                                    |                                               |                                    |
| You are editing Attribute / Option Set ID:                                                                                                | 'Salad Options' of Type: 'Product Preparation | on Options', for the Region: 'All' |
| Name*                                                                                                    | Salad Options - not wanted                    |                                    |
| Attribute / Option Set     Served Without     No Tomato     No Lettuce     No Sliced peppers     No Cucumber     No Beetroot     No Onion |                                               |                                    |
| Add                                                                                                    |                                               |                                    |

### Create New Attribute / Option Set

#### Type (Product Set Options)

Product Set Options are essentially Product List Options but are intended to only be selected by Hospitality Product Set Products (Detailed previously in the document).

Enter a unique **Option Set ID**. The ID can be alphanumeric and contain a maximum of 40 characters.

Select Product Set Options, from the Type dropdown list.

Select the appropriate **Region** from the drop-down list.

| New Attribute / Option Set |                                                              |                       |  |  |  |
|----------------------------|--------------------------------------------------------------|-----------------------|--|--|--|
| F                          | Please enter the Attribute / Option Set ID, Type and Region: |                       |  |  |  |
|                            | Attribute / Option Set ID                                    | STARTERS              |  |  |  |
|                            | Туре                                                         | Product Set Options 🔹 |  |  |  |
|                            | Region                                                       | All Regions 🔻         |  |  |  |
| Í                          | 🗲 Back 🕂 Create                                              |                       |  |  |  |

Select Create.

\* The Option Set ID cannot be changed once the Option Set has been created.

You will be presented with the following options to complete creating the new option set:

| Edit Attribute / Option Set                                                                                 |          |  |  |
|----------------------------------------------------------------------------------------------------|----------|--|--|
| Save Cancel                                                                                                 |          |  |  |
| You are editing Attribute / Option Set ID: 'STARTERS' of Type: 'Product Set Options', for the Region: 'All' |          |  |  |
| Name*                                                                                                    | STARTERS |  |  |
| Attribute / Option Set                                                                                      |          |  |  |
| Add Product Option Add Product List Add Product Group                                                       |          |  |  |

Enter an alphanumeric character value for the Name.

Select Add.

Select **Add Product List**, from the list displayed against the Add button.

#### Edit Product List Option - General Tab

| Edit Product List Option |        |              |    |
|--------------------------|--------|--------------|----|
| Save Cancel              |        |              |    |
| General Restri           | ictior | IS           |    |
| ID*                      | 1      | STARTERS     |    |
| Name*                    | 2      | STARTERS     |    |
| Description              | 3      |              | 11 |
| Product List*            | 4      | STARTERS 🔹 🗭 | ]  |
| Mandatory                | 5      | 0            |    |
| Auto Submit              |        |              |    |
| Next Option Set          |        | - <b>v</b>   |    |
| Next Option              |        | ¥            |    |
| * Denotes Mandatory      |        |              |    |

#### Set the appropriate values on the **General** tab as follows:

| Configuration | Description                                                 |
|---------------|-------------------------------------------------------------|
| ID            | Enter an alphanumeric value for the Product List Option ID. |
|               | This will be displayed in screens and other configuration   |
|               | options.                                                    |
| Name          | Enter an alphanumeric value. This will be displayed in      |
|               | screens and other configuration options.                    |
| Description   | Enter an optional description for Product List Option. This |
|               | will be displayed in screens and other configuration        |
|               | options.                                                    |
| Product List  | Select the pre-defined Product List referenced by this      |
|               | option set from the dropdown list.                          |
| Mandatory     | Select the checkbox to define that at least one option from |
|               | the Product List must be selected when present to a user    |
|               | on the POS application.                                     |

\*To edit the chosen product list, select the arrow button which will navigate you to Product List Maintenance.

#### Select **Save** when completed.

| Edit Attribute / Option Set                     |                                               |                    |
|-------------------------------------------------|-----------------------------------------------|--------------------|
| Save Cancel                                     |                                               |                    |
| You are editing Attribute / Option Set ID: 'STA | ARTERS' of Type: 'Product Set Options', for t | he Region: 'QA KB' |
| Name*                                           | STARTERS                                      |                    |
| d → Attribute / Option Set                      |                                               |                    |
| Add                                             |                                               |                    |
|                                                 |                                               |                    |

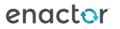

# **Product Preparation Types**

Product Preparation types is a means of categorising restaurant products by defining the type of preparation required for the product when ordered and submitted to a kitchen.

### Creating a Product Preparation Type

The Product Preparation Type maintenance application can be accessed through: Configuration -> Hospitality-> Product Preparation Types

| Configuration                                                                                                    | Hospitality                                      | Product Preparation<br>Types                                           |
|----------------------------------------------------------------------------------------------------|--------------------------------------------------|------------------------------------------------------------------------|
| roduct Preparation Type Ma                                                                                                    | aintenance                                       | ? II X                                                                 |
| Product Preparation                                                                                                    |                                                  | Hide                                                                   |
| Product Preparation<br>Type ID     Starts Wit       Y Apply Filters     D Reset Filters                                                                                                    |                                                  | Hide                                                                   |
| Type ID Starts Wit                                                                                                    |                                                  | Hide                                                                   |
| Type ID Starts Wit                                                                                                    | 3                                                |                                                                        |
| Type ID     Starts Wit       Y Apply Filters     D Reset Filters                                                                                                    | Product Preparation Type ID                      | Name                                                                   |
| Type ID         Starts Wit           Y Apply Filters         D Reset Filters                                                                                                    | Product Preparation Type ID<br>EAR               | Name<br>Bar                                                            |
| Type ID     Starts Wit       Y Apply Filters     D Reset Filters       Image: Comparison of the start starts       Image: Comparison of the start starts       Image: Comparison of the starts       Image: Comparison of the | Product Preparation Type ID<br>BAR<br>COFFEES    | Name<br>Bar<br>Coffee                                                  |
| Type ID     Starts Wit       Y Apply Filters     D Reset Filters       O     D       O     D                                                                                                    | Product Preparation Type ID BAR COFFEES DESSERTS | Name           Bar           Coffee           Desserts                 |
| Type ID         Starts Wit           ▼ Apply Filters         ♡ Reset Filters         *           ● ● ● □         □         □           ● ● ● □         □         □           ● ● ● □         □         □           ● ● ● □         □         □           ● ● ● □         □         □                                                                                                    | BAR<br>COFFEES<br>DESSERTS<br>MAINS              | Name           Bar           Coffee           Desserts           Mains |

| м     | Page 1 of 1    | м         | Page Size   | 10 | 0 |
|-------|----------------|-----------|-------------|----|---|
| + Cre | ate a new Prod | uct Prepa | ration Type |    |   |

To create a new product preparation type, select **Create a New Product Preparation Type** on the Product Preparation Type Maintenance page.

Enter a unique **Product Preparation Type ID** that can be alphanumeric and contain a maximum of 20 characters.

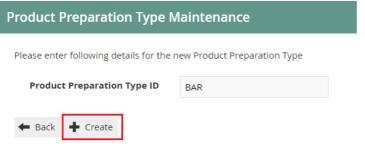

Select Create.

\* The Product Preparation Type ID cannot be changed once it has been created.

You will be presented with the following option to complete creating the Product Preparation Type:

| Product Preparation Ty             | pe Maintenance   |  |
|------------------------------------|------------------|--|
| Save 🔀 Cancel                      |                  |  |
| You are editing Product Preparatio | on Type ID 'BAR' |  |
| General                            |                  |  |
|                                    |                  |  |
| Name*                              | Bar              |  |
| * Denotes Mandatory                |                  |  |

Enter a Product Preparation Type **Name**. This mandatory field can contain up to maximum of 30 alphanumeric characters.

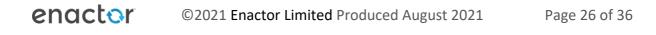

# Product Preparation Type Mappings

Product Preparation Type Mappings are used to associate Products with a preparation type. ('Chocolate brownies' to Desserts, 'Gin & Tonic' to 'Drinks' etc.)

This can be done when configuring new products in Products Maintenance (described in a separate how-to guide) or through the Product Preparation Type Mappings Maintenance application.

### Creating a Product Preparation Type Mapping

The Product Preparation Type Mapping Maintenance application can be accessed through: Configuration -> Hospitality-> Product Preparation Type Mappings

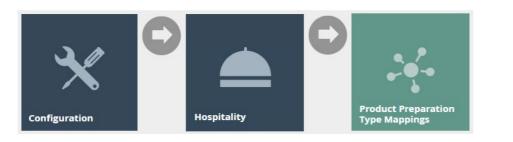

| Product ID<br>Product Preparation<br>Type<br>T Apply Filters | Starts With |            |                             | Hid |
|--------------------------------------------------------------|-------------|------------|-----------------------------|-----|
| , approximers                                                |             | Product ID | Product Preparation Type ID |     |
| • / • •                                                      |             | 9851301024 | COFFEES                     |     |
| • • •                                                        |             | 0300001212 | COFFEES                     |     |
| o 🖊 🗅 🛍                                                      |             | 9892028450 | COFFEES                     |     |
| • / • •                                                      |             | 1430001    | DESSERTS                    |     |
| ) / D 🛍                                                      |             | 0300001291 | DESSERTS                    |     |
| • / Þ 🖻                                                      |             | 000000046  | DESSERTS                    |     |
| • • •                                                        |             | 1420002    | DESSERTS                    |     |

To create a new product preparation type mapping, select **Create a New Product Preparation Type Mapping** on the Product Preparation Type Mapping Maintenance page.

Enter the product ID you wish to create a mapping for.

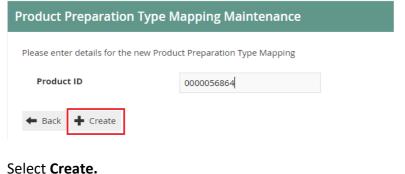

You will be presented with the following option to complete creating the Product Preparation Type Mapping:

| Product Preparation Type Mapping Maintenance |                                          |   |  |
|----------------------------------------------|------------------------------------------|---|--|
| Save Cancel                                  |                                          |   |  |
| You are editing the Product Preparation      | Type Mapping for Product ID '0000056864' |   |  |
| General                                      |                                          |   |  |
| Preparation Type*                            | Coffee                                   | • |  |
| * Denotes Mandatory                          |                                          |   |  |

Select the appropriate Product Preparation Type Mapping from the dropdown list.

\*You can view, edit, copy, or delete Product Preparation Type Mapping associated with any product through the Product Preparation Type Mapping Maintenance application.

# **Restaurant Course**

New Courses can be created for Restaurant Locations and Areas that have already been configured. Restaurant Courses are configured with a sequence number to define the order courses are served in.

The Restaurant Courses Maintenance application can be accessed through: Operations -> Restaurant -> Restaurant Courses

| Operation                                                                           | <b>≵</b> ¢<br>s                                  | Restaurant                                      | Rest                                | aurant Courses   |                                     |   |
|-------------------------------------------------------------------------------------|--------------------------------------------------|-------------------------------------------------|-------------------------------------|------------------|-------------------------------------|---|
| taurant Cours                                                                       | se Maintenance                                   |                                                 |                                     |                  |                                     | ? |
|                                                                                     |                                                  |                                                 |                                     |                  |                                     |   |
|                                                                                     |                                                  |                                                 |                                     |                  |                                     |   |
|                                                                                     | Starts With 🔹                                    |                                                 |                                     |                  |                                     |   |
| ourse ID<br>estaurant ID                                                            | Starts With v                                    |                                                 |                                     |                  |                                     |   |
|                                                                                     |                                                  |                                                 |                                     |                  |                                     |   |
| staurant ID                                                                         | - V                                              |                                                 |                                     |                  |                                     |   |
| estaurant ID<br>ea ID                                                               | - v<br>- v<br>Starts With v                      |                                                 |                                     |                  |                                     |   |
| staurant ID<br>ea ID<br>Ime                                                         | - v<br>- v<br>Starts With v                      | Area ID                                         | Course ID                           | Sequence         | Name                                |   |
| staurant ID<br>ea ID<br>Ime                                                         | Starts With     V Reset Filters                  |                                                 | Course ID<br>BAR                    | Sequence         | Name<br>Bar                         |   |
| staurant ID<br>ea ID<br>Imme<br>* Apply Filters * 2<br>*<br>*<br>*<br>*<br>2<br>(1) | Starts With      Reset Filters  Restartant ID    | Area ID                                         |                                     |                  |                                     |   |
| staurant ID<br>ea ID<br>mme<br>Apply Filters                                        | Starts With   Reset Filters  Restaurant ID  1210 | Area ID<br>MAIN                                 | BAR                                 | 1                | Bar                                 |   |
| Apply Filters                                                                       |                                                  | Area ID<br>MAIN<br>MAIN                         | BAR<br>COFFEES                      | 1                | Bar<br>Coffees                      |   |
| Apply Filters                                                                       |                                                  | Area ID<br>MAIN<br>MAIN<br>MAIN                 | BAR<br>COFFEES<br>STARTERS          | 1<br>1<br>2      | Bar<br>Coffees<br>Starters          |   |
| Apply Filters                                                                       |                                                  | Area ID<br>MAIN<br>MAIN<br>MAIN<br>MAIN<br>MAIN | BAR<br>COFFEES<br>STARTERS<br>MAINS | 1<br>1<br>2<br>3 | Bar<br>Coffees<br>Starters<br>Mains |   |

To create a new Restaurant Course, select **Create Restaurant Course** on the Restaurant Course Maintenance page.

Select the relevant location by choosing the **Restaurant ID**, from the dropdown list.

Select the relevant restaurant area by choosing the **Area ID**, from the dropdown list.

Enter a unique **Course ID**. The ID can be alphanumeric and contain a maximum of 20 characters.

| ľ | Restaurant Course Maintenance            |                       |  |  |  |
|---|------------------------------------------|-----------------------|--|--|--|
| I | Please enter following details for the n | ew Restaurant Course  |  |  |  |
|   | Restaurant ID                            | The Enactor Restauran |  |  |  |
|   | Area ID                                  | Main▼                 |  |  |  |
|   | Course ID STARTERS                       |                       |  |  |  |
| ĺ | 🗲 Back 🕂 Create                          |                       |  |  |  |

#### Select Create.

\* The Course ID cannot be changed once a Restaurant Course has been created.

You will be presented with the following options to complete creating the new restaurant course:

#### Restaurant Course – General Tab

| Restaurant Course Mainten                | Restaurant Course Maintenance                              |                  |  |  |  |
|------------------------------------------|------------------------------------------------------------|------------------|--|--|--|
| Save Cancel                              |                                                            |                  |  |  |  |
| You are editing the course with Restaura | ant ID: 'Restaurant1', Area ID: 'Area1', Restaurant Course | e ID: 'STARTERS' |  |  |  |
| General Product Preparation Ty           | pes                                                        |                  |  |  |  |
| Sequence                                 | 2                                                          | 1                |  |  |  |
| Name                                     | Starters                                                   | 2                |  |  |  |
| On order move to next status             | ☑ 3                                                        |                  |  |  |  |
| On order move to status                  | Starters 💌 4                                               |                  |  |  |  |
| On away move to next status              | <b>2</b> 5                                                 |                  |  |  |  |
| On away move to status                   | Starters 💌 🔓                                               |                  |  |  |  |
| Force order per cover                    | 2 7                                                        |                  |  |  |  |
| Warn On Over Order                       | ☑ 8                                                        |                  |  |  |  |

#### Set the appropriate values on the **General** tab as follows:

| Configuration           | Description                                                    |
|-------------------------|----------------------------------------------------------------|
| Sequence                | Add a numeric value to the sequence of courses the table       |
|                         | will go through.                                               |
| Name                    | Enter an alphanumeric value that can contain a maximum         |
|                         | of 20 characters. This name will be displayed in screens and   |
|                         | other configuration options.                                   |
| On order move to next   | Select the checkbox to indicate that the tables status         |
| status                  | should move to the next table status in its sequence when      |
|                         | an order is submitted.                                         |
| On order move to status | Select from the dropdown list to define the table status to    |
|                         | change to. This works in conjunction with <b>On order move</b> |

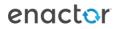

|                        | to next status and the table status definition Allow Sequence Number Override setting.                                                                                                   |
|------------------------|----------------------------------------------------------------------------------------------------|
| On away move to next   | Select the checkbox to indicate that the table status should                                                                                                    |
| status                 | move to the next table status in its sequence when an away message is submitted on the POS application.                                                                                  |
| On away move to status | Select from the dropdown list to define the table status to change to. This works in conjunction with <b>On away move to next status</b> and the table status definition <b>Allow</b>    |
|                        | Sequence Number Override setting.                                                                                                    |
| Force Order per cover  | Select checkbox to prompt on the POS Application that for<br>the given course, all covers (Diners) should have an order.<br>This can be fulfilled with course fillers (No Course Orders) |
| Warn On Over Order     | Select the checkbox to warn the POS Application operator<br>if more items of this course have been ordered than the<br>available diners on the table.                                    |

#### Restaurant Course – Product Preparation Types Tab

| Restaurant Course Maintenance                                                                                                    |                                                                                            |  |  |  |
|----------------------------------------------------------------------------------------------------|--------------------------------------------------------------------------------------------|--|--|--|
| Save Cancel                                                                                                    |                                                                                            |  |  |  |
| You are editing the course with Restaurant ID: 'Restaurant1', Area ID: 'Area1', Restaurant1', Area ID: 'Area1', Restaurant1', Area1', Restaurant1', Area1', Restaurant1', Area1', Restaurant1', Restaurant1', Area1', Restaurant1', Restaurant1', Restaurant1', Restaurant1', Restaurant1', Re | aurant Course ID: 'STARTERS'                                                               |  |  |  |
| General Product Preparation Types                                                                                                    |                                                                                            |  |  |  |
| Output Course Items 2 1                                                                                                    |                                                                                            |  |  |  |
| Output Away Messages 🔽 2                                                                                                    |                                                                                            |  |  |  |
|                                                                                                    | Product Preparation Type                                                                   |  |  |  |
| 面                                                                                                    | STARTERS                                                                                   |  |  |  |
| <b>m</b>                                                                                                    | PASS                                                                                       |  |  |  |
| + Add                                                                                                    | Bar<br>Coffee<br>Desserts<br>Hadhi Preparation Type<br>Mains<br>Pass<br>Runner<br>Starters |  |  |  |

Select the **Output Course items** checkbox to indicate to the POS Application to print ordered item to the kitchen.

Select the Output Away Messages checkbox to indicate to the POS Application to print away messages to the kitchen.

To add to the collection of **Product Preparation Types**, choose a preferred a type from the dropdown list and select the **Add** button.

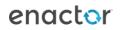

### Broadcasting

To deliver the configuration changes to the POS, broadcast the following entities.

- Product
- Product Attribute
- Product List
- Product Group
- Product Preparation Type
- Product Preparation Type Mapping
- Product Price
- Option Set
- Restaurant Course

# POS Functionality

The operator after selecting a table, the POS will prompt to select the number of dines on the table. Once the number of diners is entered, the table order screen will be displayed with two separate menus.

| hospitality May 17, 2021 11:03:21 AM Trans 2               | 3             |                 |                  | Till 723 -Waiter 2 | show Log out   |
|------------------------------------------------------------|---------------|-----------------|------------------|--------------------|----------------|
| Table 3 In Use<br>Order                                    | Champagne     | White Wine      | Rose Wine        | Red Wine           | Soft Drinks    |
| Please scan or enter a product or select another function. |               |                 |                  |                    |                |
| QTY DINER ITEM PRICE                                       |               |                 |                  |                    |                |
|                                                            | Oysters       | Starters        | Classics         | Grill              | Sides          |
|                                                            | Desserts      | Coffee          |                  |                    |                |
|                                                            |               |                 |                  |                    |                |
|                                                            |               | _               |                  |                    |                |
| TOTAL:£0.00                                                | Quantity Sell | 🗭<br>Edit Notes | Print Bill       | Capture<br>Loyalty | More Functions |
| Submit                                                     |               | Starters Away   | W)<br>Mains Away | Desserts Away      | Coffee Away    |

| Function          | Outcome                                    |  |
|-------------------|--------------------------------------------|--|
| Restaurant Course | Shows the available course for this table. |  |
|                   | Select to proceed.                         |  |

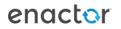

The operator after selecting a product added in a Product list / Option Set, it is prompted for following selection.

| enactor<br>hospitality May 17, 2021 3:25:49 AM Trans 21                                  | Till 723 -Waiter 2 Show                             |
|------------------------------------------------------------------------------------------|-----------------------------------------------------|
| Table 2 In Use Order                                                                     | Cornish Misto                                       |
| Please select or enter options                                                           | Cornish Misto                                       |
|                                                                                          | Chargeable Salad Options -<br>Extra wanted Notes    |
|                                                                                          | Please select from the following: Chargeable *      |
|                                                                                          | Onion Rings Chips Salad Hildon Still<br>Water 330ml |
|                                                                                          |                                                     |
|                                                                                          |                                                     |
| Once all food has been chosen for this Price:<br>diner please click Add To Order. £25.00 |                                                     |
| Back Add To Order                                                                        |                                                     |

| Function   | Outcome                                    |  |
|------------|--------------------------------------------|--|
| Chargeable | Shows the options enabled for this product |  |
|            | Select to proceed.                         |  |

The operator after selecting a product added in a Product list / Option Set with a product type set to product preparation options, it is prompted for following selection.

| hospitality May 17, 2021 337:45 AM                                                    | rans 21 Till 723 -Waiter 2 Show                                                                                              |
|---------------------------------------------------------------------------------------|----------------------------------------------------------------------------------------------------|
| Table 2 In U<br>Order                                                                 | e Cornish Misto                                                                                                    |
| Please select or enter options                                                        | Cornish Misto                                                                                                    |
| Chargeable Onion Rings                                                                | Chargeable Salad Options -<br>Extra wanted Notes                                                                             |
|                                                                                       | Please select from the following:<br>Served with extra<br>Extra<br>Beetroot<br>Extra Cucumber<br>Extra Onion<br>Extra Tomato |
|                                                                                       | Extra<br>Lettuce Peppers                                                                                                    |
| Once all food has been chosen for this Pric<br>diner please click Add To Order. £25.0 | ö                                                                                                    |
| Back Add To Order                                                                     |                                                                                                    |

| Function          | Outcome                                  |  |
|-------------------|------------------------------------------|--|
| Served with Extra | Shows the Salad options enabled under    |  |
|                   | extra wanted for this product. Select to |  |
|                   | proceed.                                 |  |

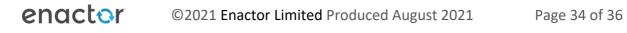

# About This Document

©2021 Enactor Ltd

All documents produced by Enactor Ltd are supplied to customers subject to Copyright, commercial confidentiality and contractual agreements and must not be copied or transferred without permission.

The amendment history of this document can be found in the table below.

# **Current Document Version information**

Document Version 1.0 Product Version 2.6

### **Document Context**

This document is part of the Enactor Product Documentation Series. All Enactor products include a comprehensive documentation set designed to improve understanding of the product and facilitate ease of use.

# **Document Inquiries**

At Enactor we aspire to producing the highest quality documentation to reflect and enhance the quality of our product. If you find that the document is inaccurate or deficient in any way, please assist us in improving our standard by letting us know.

For matters of document quality or any other inquiries regarding this document please contact:

By Email: documentation@enactor.co.uk

# **Document History**

The following versions of the document have been produced:

| VERSION | STATUS           | ISSUE DATE | AUTHOR            | REASON FOR ISSUE |
|---------|------------------|------------|-------------------|------------------|
| 1.0     | Initial<br>Draft | 28/05/21   | Thilini Sayakkara | Initial version  |
|         |                  |            |                   |                  |